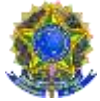

# **TUTORIAL DE SOLICITAÇÃO DO IVS**

Belém/Pará 2022

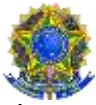

### **INFORMAÇÕES INICIAIS**

Caro (a) estudante, o IFPA está implementando o Índice de Vulnerabilidade Social (IVS), que foi institucionalizado através da Instrução Normativa nº 01/2021/PROEN. O IVS se trata de uma expressão quantitativa gerada a partir da análise de variáveis que juntas irão indicar a situação de vulnerabilidade social. Com o IVS válido, você poderá se inscrever em editais de concessão de auxílios da Assistência Estudantil de seu *Campus*, ou outros que utilizem o IVS como critério de acesso, dentro do período de 02 (dois) anos.

Para ajudá-lo no passo a passo de sua inscrição para solicitar o IVS, preparamos esse tutorial como apoio. Porém, lembre-se que todas as informações e procedimentos para essa solicitação estão presentes no Edital Institucional do IVS. Você, também, pode se dirigir ao Setor de Assistência Estudantil de seu *Campus* para orientações e esclarecimentos.

É imprescindível realizar a leitura dos documentos legais que regem os auxílios da assistência estudantil do IFPA.

**ATENÇÃO:** Lembre-se que a solicitação do IVS **NÃO SIGNIFICA** solicitação de auxílio. A solicitação do auxílio será regida por editais específicos de seu *Campus* e conterão os passos para solicitação da inscrição.

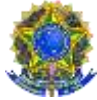

SERVIÇO PÚBLICO FEDERAL

MINISTÉRIO DA EDUCAÇÃO

# INSTITUTO FEDERAL DE EDUCAÇÃO, CIÊNCIA E TECNOLOGIA DO PARÁ

#### PRÓ-RETORIA DE ENSINO

### DEPARTAMENTO DE ASSUNTOS ESTUDANTIS

1. Fazendo o *login* no sistema com as credenciais matrícula e senha.

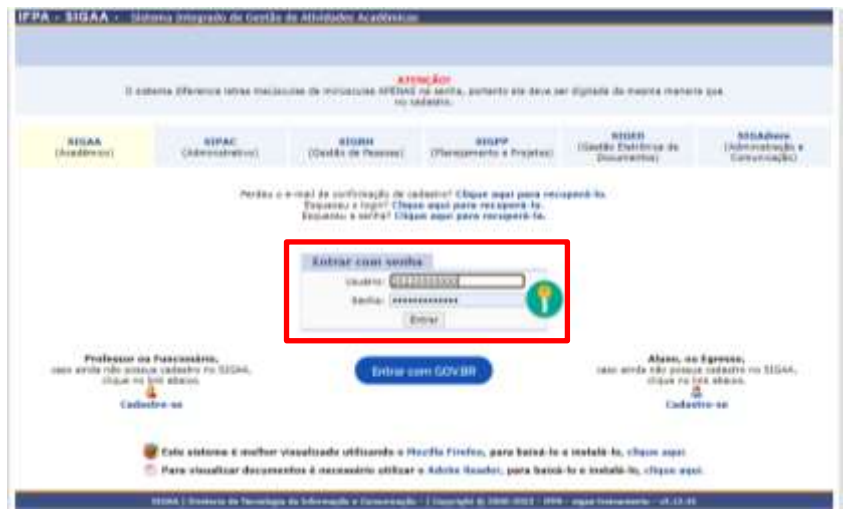

2. Após logar no sistema aparece a tela abaixo para o (a) estudante, onde ele terá que selecionar o Menu **Auxílios** e ir em **Aderir ao Cadastro Único** (caso ainda não tenha feito a adesão).

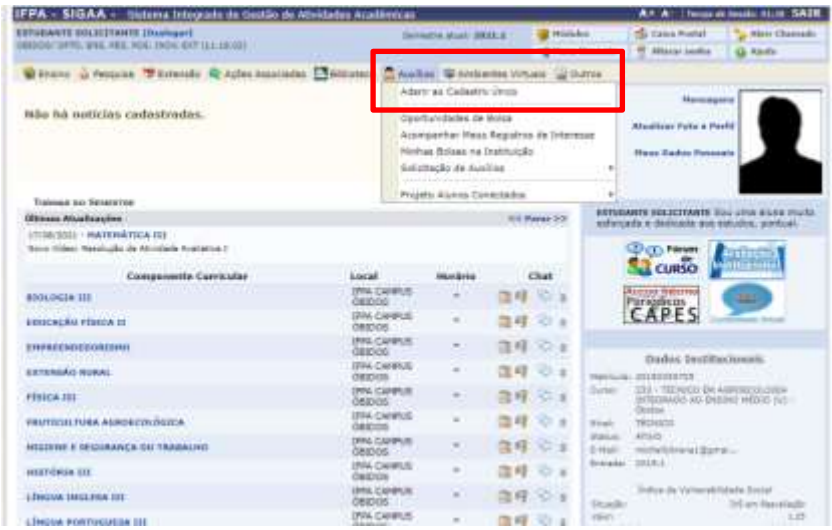

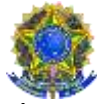

3. Após a Adesão ao Cadastro Único, o (a) estudante fará a sua solicitação do IVS clicando no **Menu Auxílios -> Solicitação de Auxílios -> Solicitar IVS**. Conforme mostra abaixo:

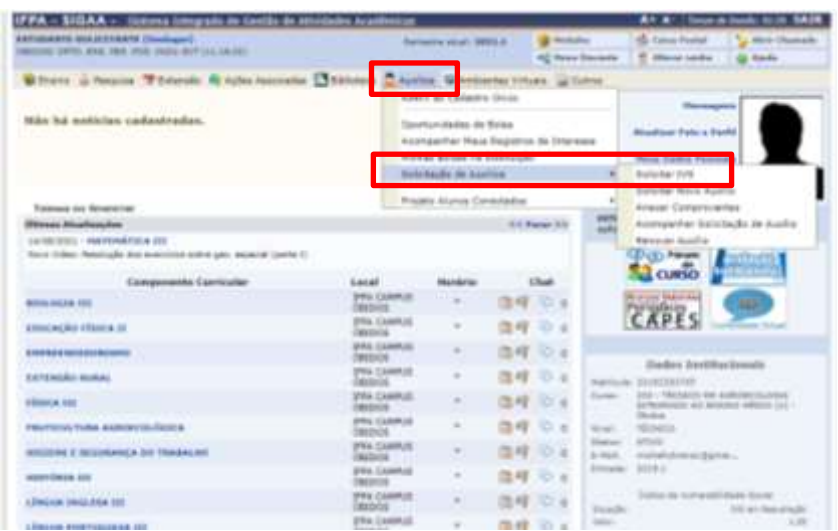

4. Após essa ação o (a) estudante é direcionado para a tela abaixo, **devendo marcar a opção que leu e compreendeu as instruções e em seguida clicar na seta verde**.

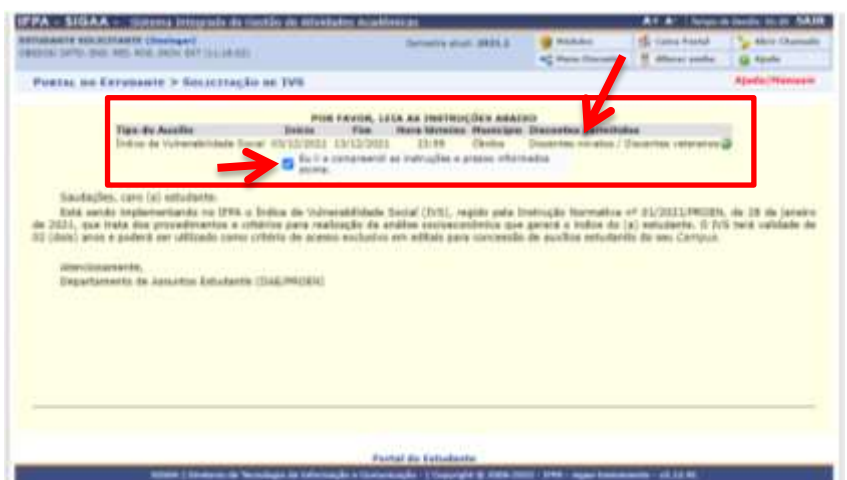

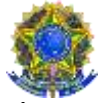

5. Em seguida aparece as perguntas do Questionário socioeconômico com as respostas do (a) estudante que foram preenchidas na Adesão ao Cadastro Único.

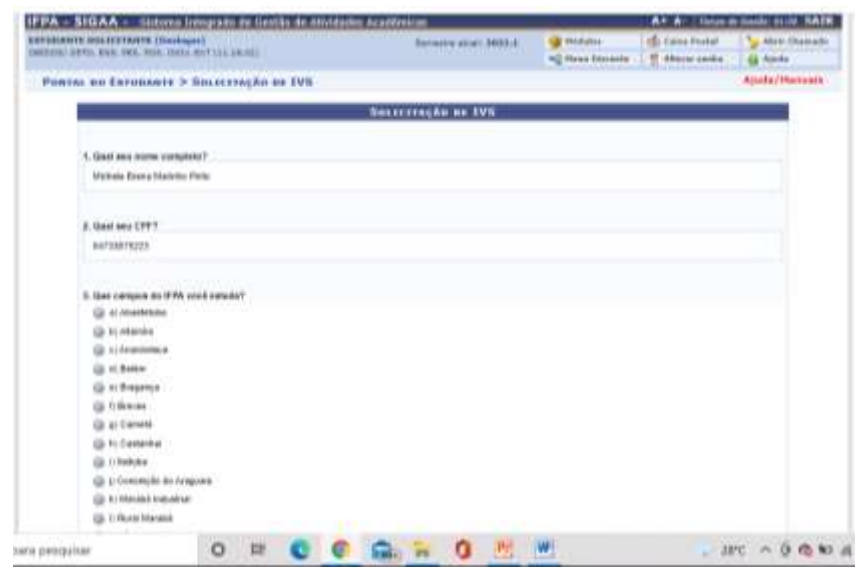

6. O (a) estudante precisará ir até o final da tela e **escrever a sua justificativa** para solicitação do IVS e **clicar em CADASTRAR**, como demonstrado abaixo:

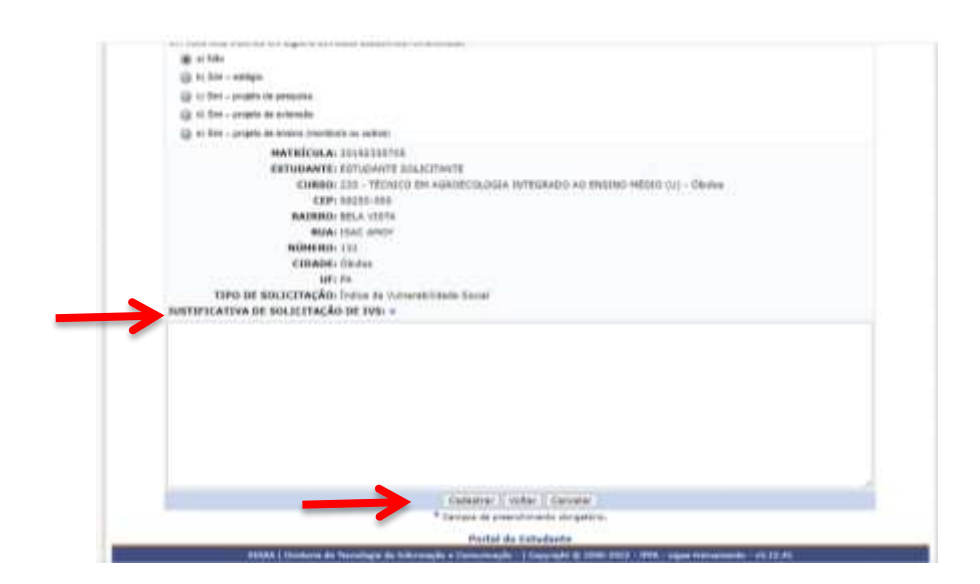

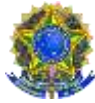

7. Após o cadastro irá aparecer seu comprovante de inscrição e agora terá clicar em **ANEXAR COMPROVANTES NECESSÁRIOS**, que se tratam dos documentos obrigatórios de acordo com o edital, conforme segue:

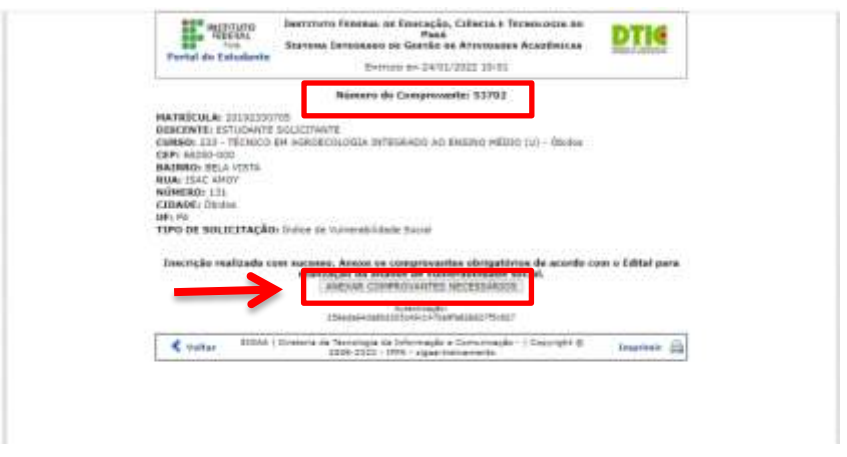

8. O (a) estudante deverá clicar em **ESCOLHER ARQUIVO**, **selecionar o TIPO DE COMPROVANTE** e clicar em **ENVIAR**.

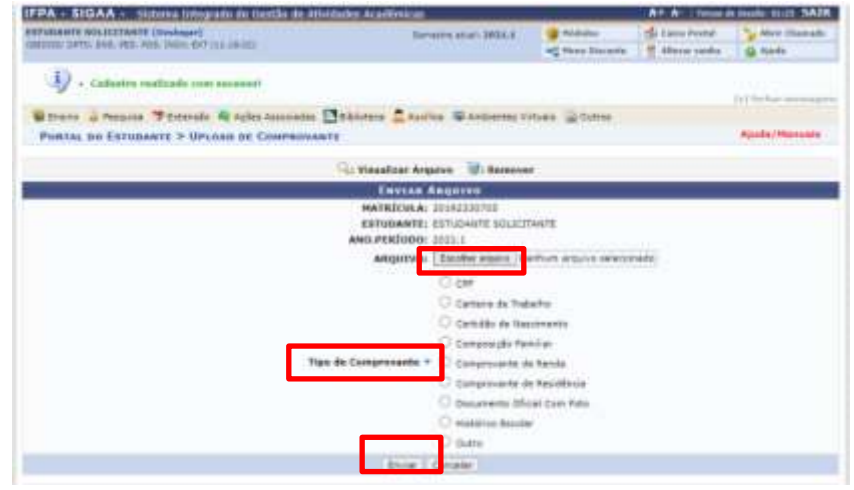

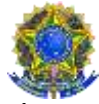

9. O (a) estudante deverá ir verificando na **LISTA DE ARQUIVOS QUE VOCÊ ENVIOU** se os documentos estão realmente sendo anexados por ele. Os documentos aparecem abaixo com a descrição do tipo de documento e a data de envio.

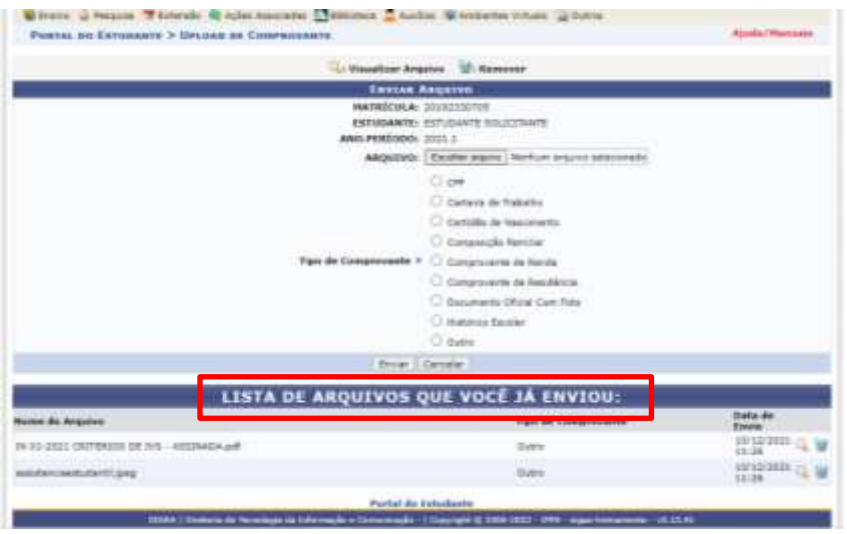

10. Após anexar **TODOS OS DOCUMENTOS OBRIGATÓRIOS DESCRITOS NO EDITAL**, basta o (a) estudante clicar em **SAIR**, como demonstrado abaixo:

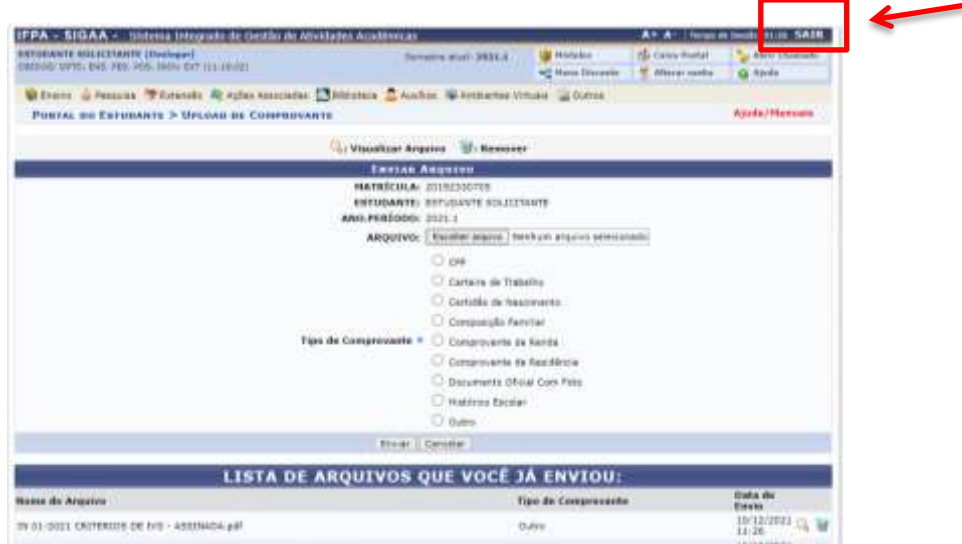